# RTS CCINNEXOON ACCESS

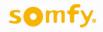

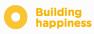

# Thank you

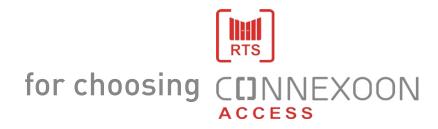

Do you need any information? Do you need any help? www.somfy.com

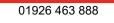

**1 UNIT, 2 ENVIRONMENTS, 2 APPLICATIONS** 

CEINNEXOON

C[]NNEXOON

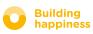

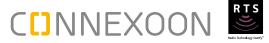

# SWITCH TO CONNECTED MODE

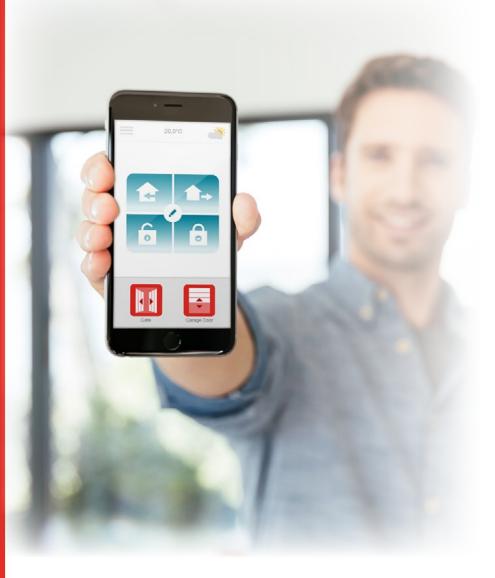

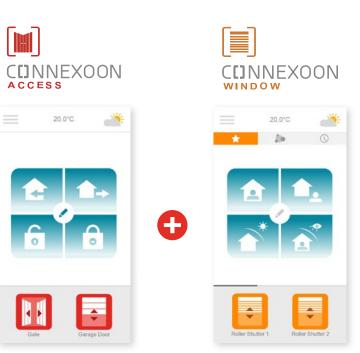

# 2 apps to switch the device in your home to connected mode

A choice of 2 apps for control from a smartphone 2 home environments: window and access.

The benefits of being connected to your house and your devices, whether you are personally present or away from home.

Unique, intuitive, convenient functions that everyone can use and that bring the peace-of-mind and well-being that make home living even more enjoyable.

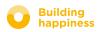

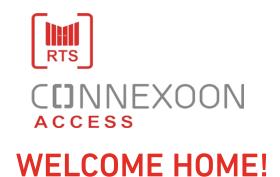

#### **Top functions:**

#### Welcome

Open the gate and garage door and turn on the lights just before you arrive home. Close everything again automatically once the car is parked... thank**s to** you geolocation, welcome home!

#### Centralization

Open and close your all your equipment with a simple click.

ENJOY THE BENEFITS OF BEING CONNECTED

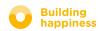

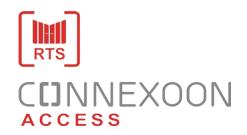

Connexoon Access RTS is compatible with:

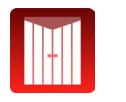

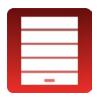

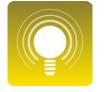

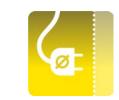

Plugs RTS

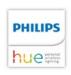

Gate RTS

Garage door RTS

Lights RTS

Philips Hue Lighting

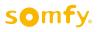

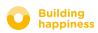

#### www.garagedoorsonline.co.uk

# CONTENTS

#### [1] Connexoon

- The Pack
- The Connexoon unit

#### [2] Installing Connexoon

- Quickly registering RTS products in the Connexoon unit (prog-prog)
- Activate the Connexoon unit.
- Download the Connexoon Access RTSapplication
- First use

#### [3] Using Connexoon Access RTS

- The interface
- Controlling my products
- The modes
- Check Access

#### [4] Managing my installation

- Dashboard
- Messages
- Settings
- My account
- Help

#### [5] Advanced installation functions

- Renaming your products in the application
- Register RTS equipment on your Connexoon
- Removing RTS products via the application

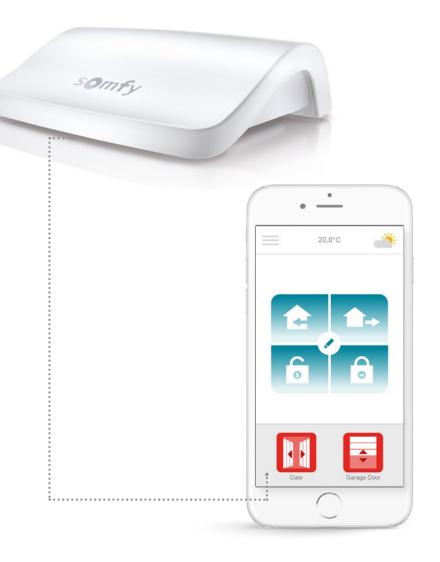

somfy.

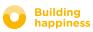

01926 463 888

# 

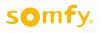

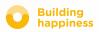

**A. THE PACK** 

# 1

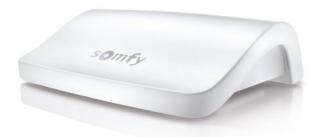

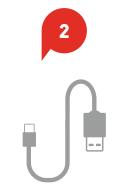

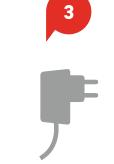

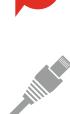

4

5

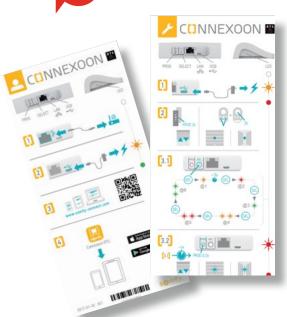

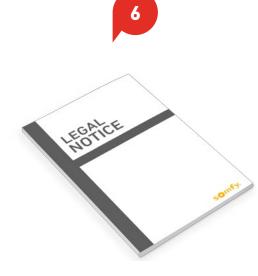

The pack contains

- Connexoon RTS Unit
  - USB cable
- <sup>3</sup> Mains adapter

2

4

- Ethernet cable
- 2 Quick installation guides (installer and end user)
- Legal notices

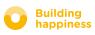

# **B. THE CONNEXOON UNIT**

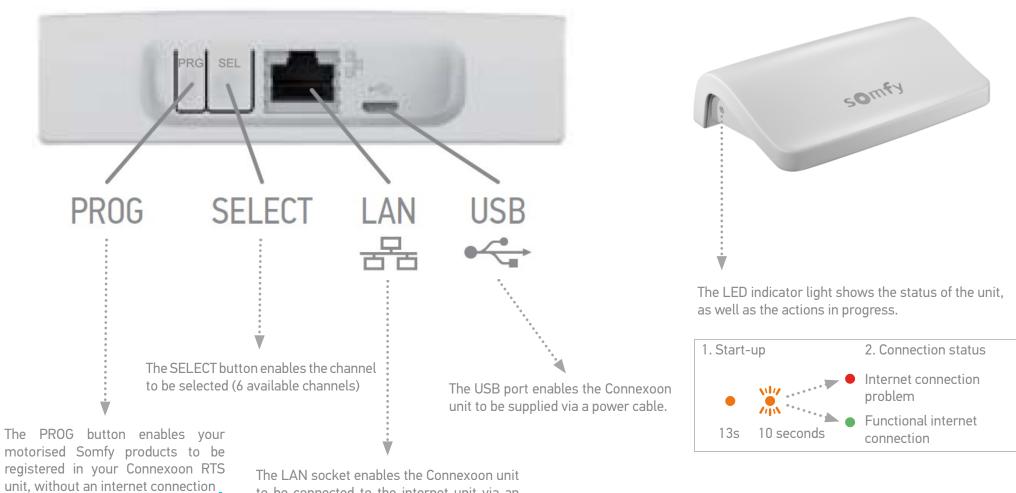

see page 12 pairing prog-prog products (h)

(connection enabling the Connexoon unit to communicate with your devices).

to be connected to the internet unit via an ethernet cable.

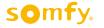

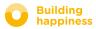

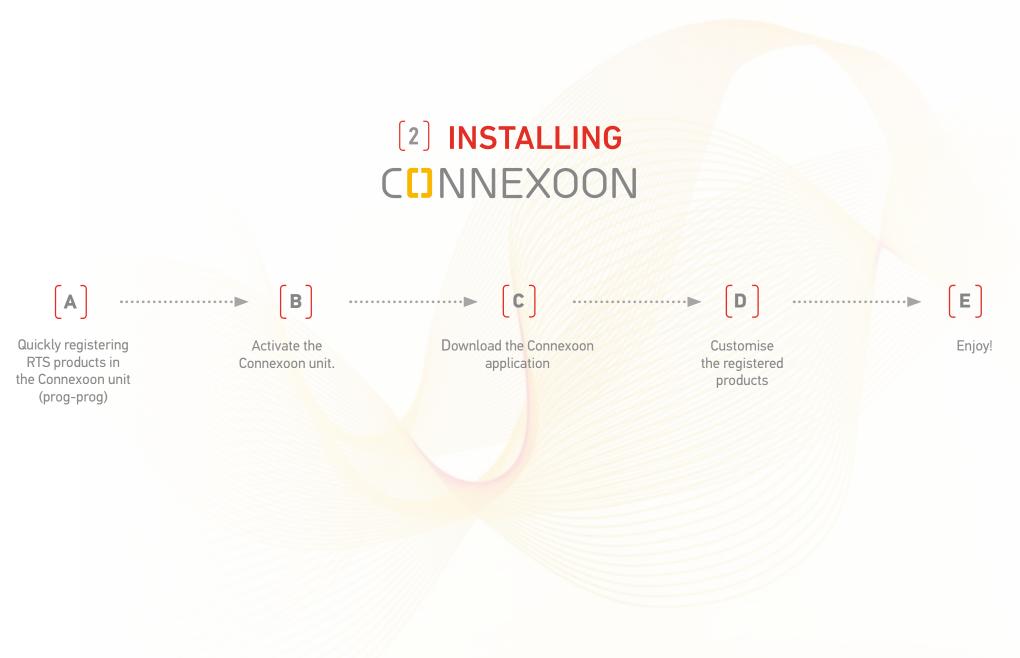

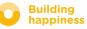

Building

happiness

# A. QUICKLY REGISTERING RTS products in the Connexoon unit (prog-prog)

Registering your products may be carried out without an internet connection and without having activated the account, using the following simplified procedure.

[1] Switch on Connexoon

- (2) Press the equipment's individual control point Prog button for 2 seconds
- **(3.1)** Select the channel on which you wish to register the product (channel 1 to channel 6) by briefly pressing the SEL button. The LED on the side of the unit indicates which channel you are on.
- **3.2** Press the PROG (PRG) button on the Connexoon unit for 0.5 of a second. Once the product has been saved it will then perform an up and down movement.
- [4] Tip: to remove a product that has already been registered, you just need to select the channel on which it has been registered and follow the procedure (points 2 to 3.2) described below.

CAUTION: Connexoon is not designed to control groups of products. It is therefore strongly recommended to register a single product per channel.

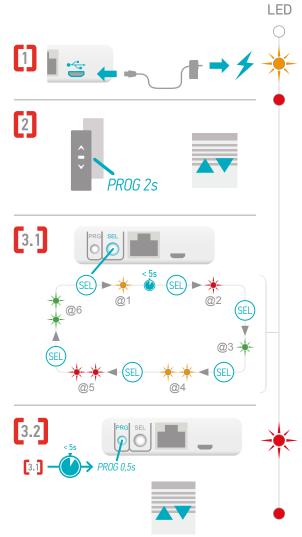

# A. QUICKLY REGISTER RTS products in the Connexoon unit (prog-prog)

To test that products have been correctly registered in your Connexoon unit:

- [1] Select the channel on which you wish to carry out the register test
- (2) Press the PROG and SEL buttons simultaneously for 0.5 of a second.

The registered product then performs a movement.

To stop this movement, press the PROG and SEL buttons again briefly.

To make the movement in the reverse direction, press the PROG and SEL buttons a third time, etc.

=> see cycle described opposite

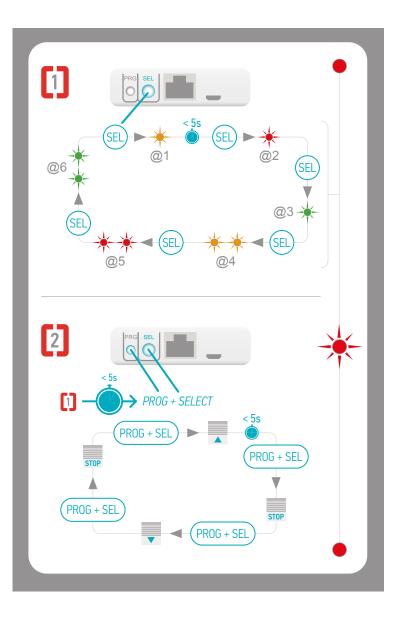

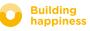

# PROG SELECT LAN USB

# **B. ACTIVATE THE CONNEXOON UNIT**

Log in to somfy-connect.com

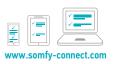

Check that your Connexoon unit and your internet box are correctly connected, via the ethernet cable (Green LED).

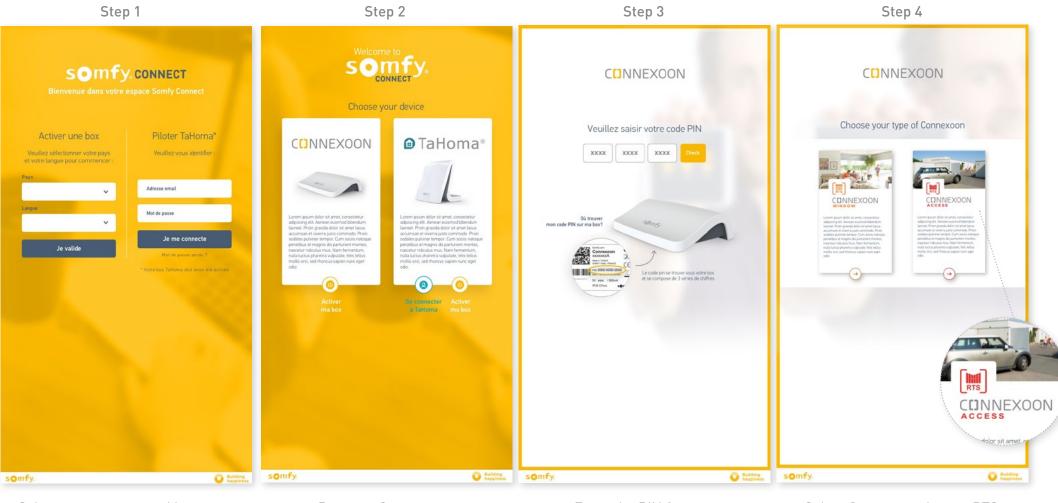

Select your country and language in the section "Activate a box".

Press on Connexoon.

Enter the PIN for your Connexoon unit. Select Connexoon Access RTS.

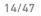

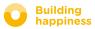

< Back to Contents

Building

happiness

# **B. ACTIVATE THE CONNEXOON UNIT**

Steps needed to activate Connexoon Access RTS

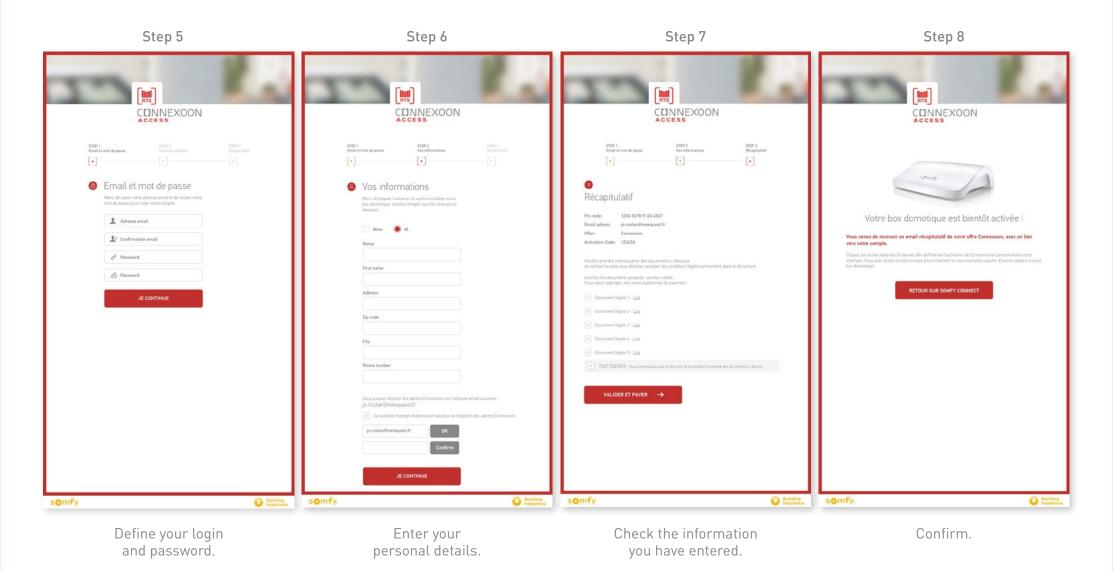

# **B. ACTIVATE THE CONNEXOON UNIT**

#### Receipt of a confirmation email

Example for illustration

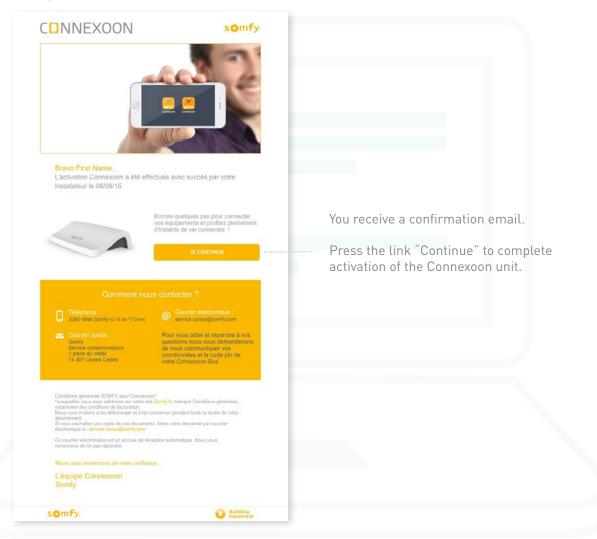

#### somfy.

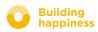

< Back to Contents

# C. DOWNLOAD THE CONNEXOON RTS ACCESS APPLICATION to your smartphone

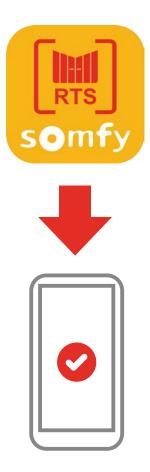

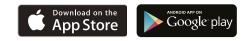

Download the Connexoon Access RTS smartphone application that is available for IOS and Android.

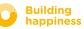

# C. DOWNLOAD THE CONNEXOON RTS ACCESS APPLICATION to your smartphone

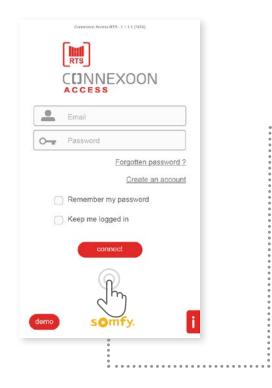

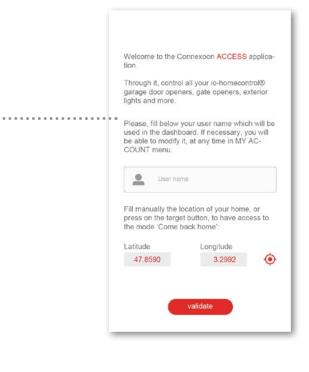

[A] Enter the email address and password that you defined when activating your Connexoon unit (see page 14, Activation screen).

**B** Define your user name.

Via the user name, you can find out what actions have been performed from your smartphone.

You can change your user name at any time in the "Settings" tab in the menu that you will find in the history.

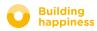

# **D. FIRST USE:** CUSTOMISING REGISTERED EQUIPMENT RAPIDLY (VIA PRO-PROG)

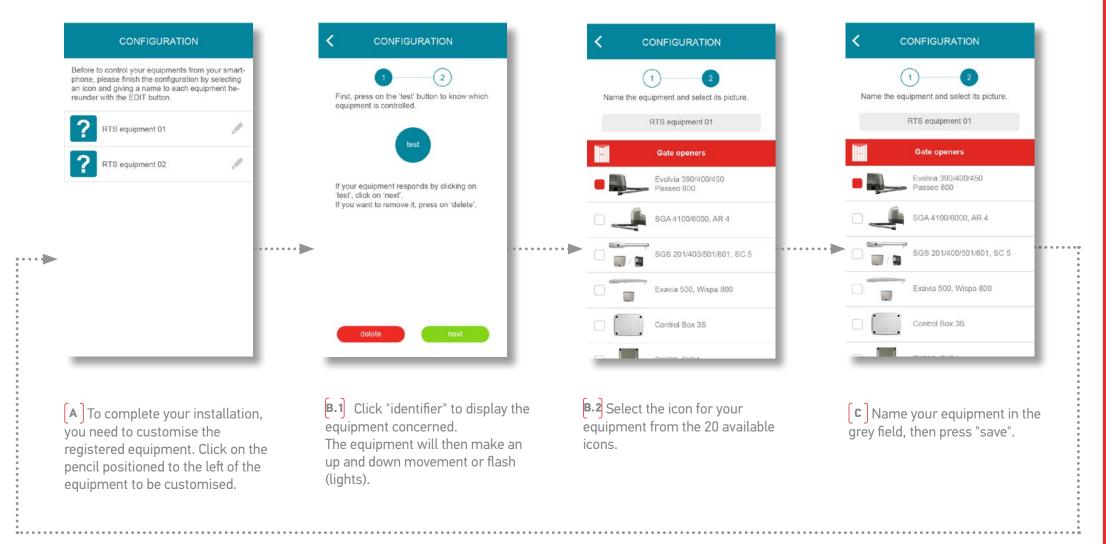

Do this again to customise all of your equipment

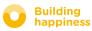

# [3] USING CONNEXOON ACCESS RTS

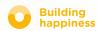

# **A. THE INTERFACE**

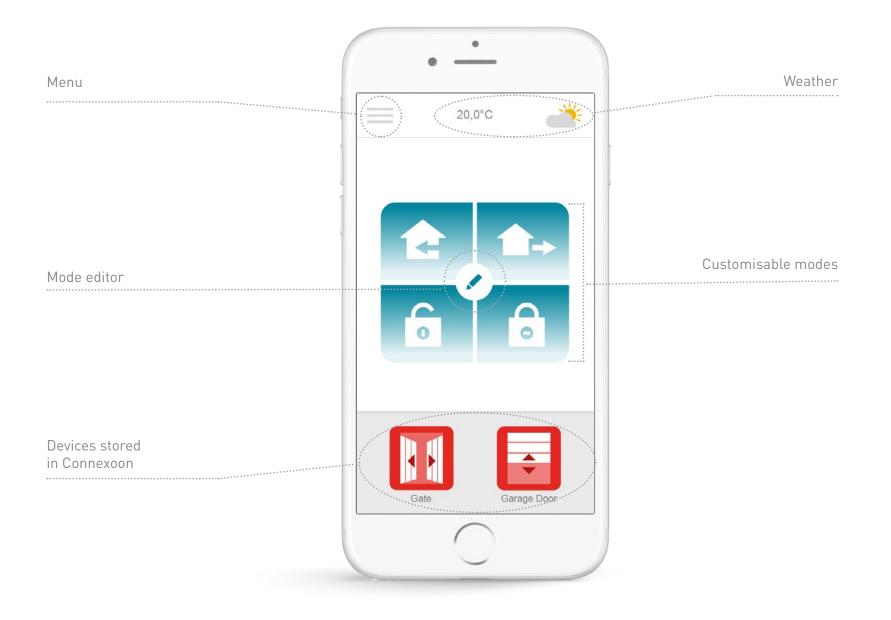

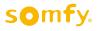

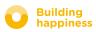

# **B. CONTROLLING MY PRODUCTS**

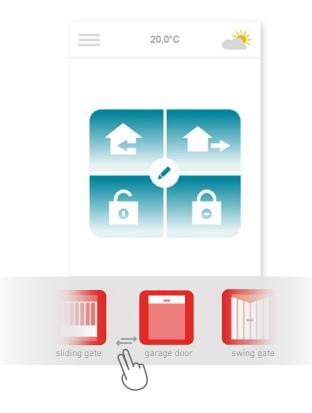

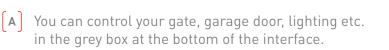

Press the icon corresponding to the device you want to control by dragging the list to the right or left (for example: garage door).

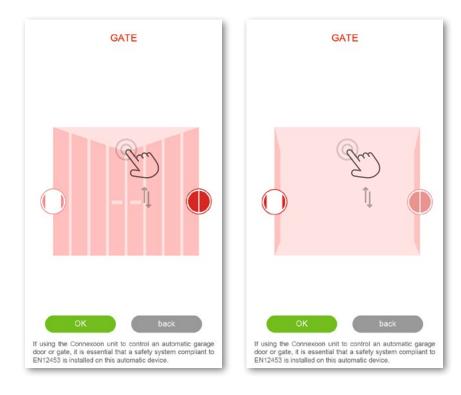

(B) Adjust its position using the arrow and then press

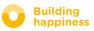

# **C. THE MODES**

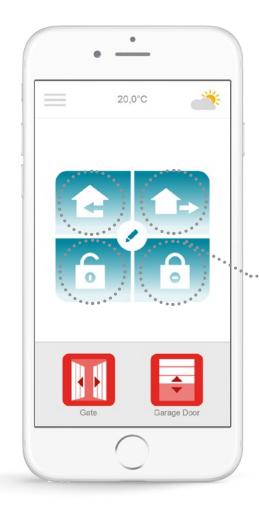

Connexoon Access RTS has 4 modes "I'm arriving – I'm going out – Open all – Close all".

You can customise each of these modes by choosing the actions you want to perform: open or close your gate, turn your lights on or off, open or close your garage door.

You can then find your modes again with a single touch!

For example: When I arrive home, my gate opens, my outside light comes on and my garage door opens at a single touch.

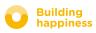

#### < Back to Contents

## C. THE MODES Open all / Close all

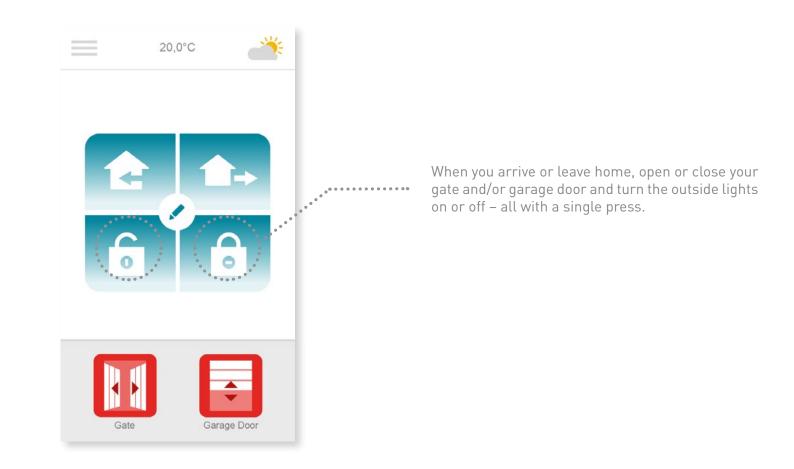

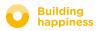

## C. THE MODES Open all / Close all

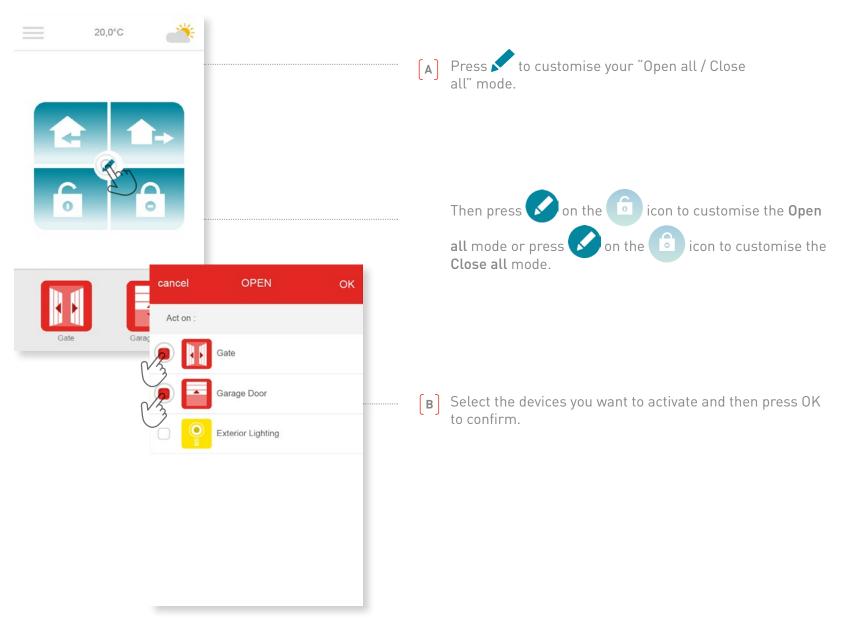

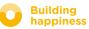

## C. THE MODES I'm going out

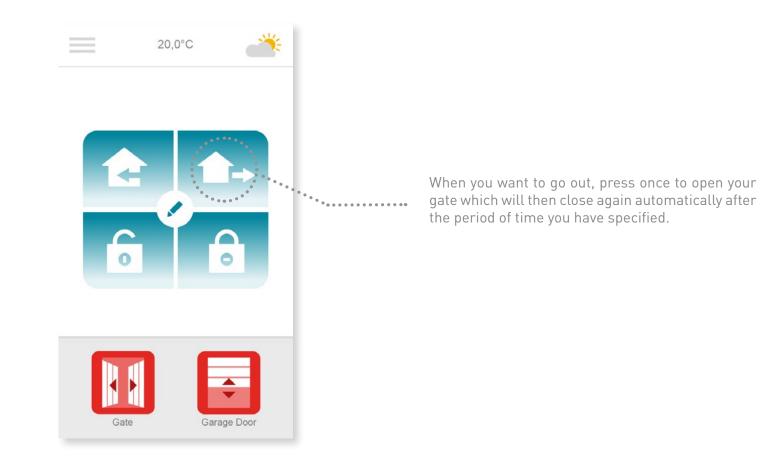

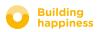

## C. THE MODES I'm going out

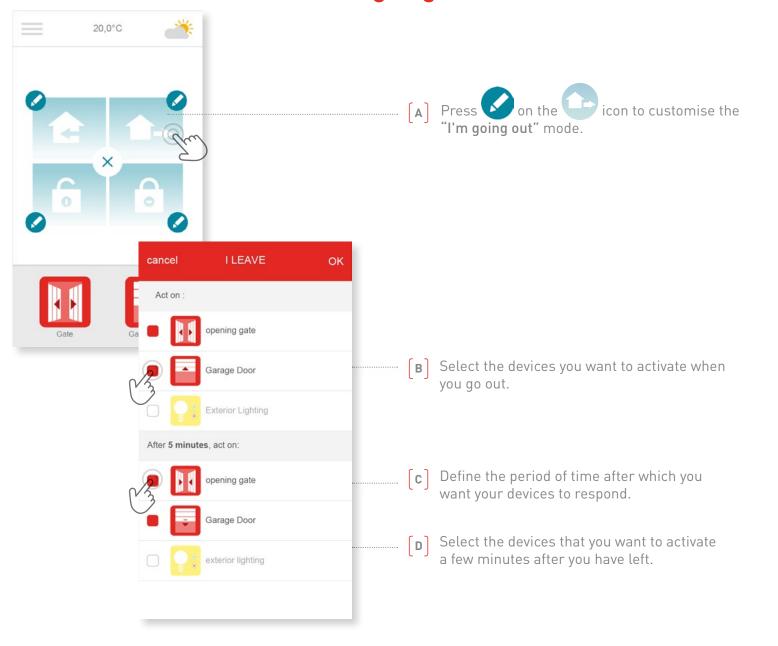

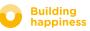

## C. THE MODES I'm arriving

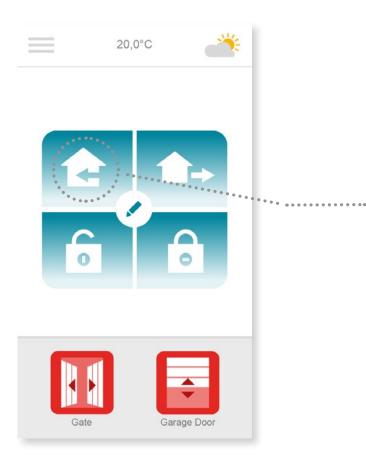

Thanks to the geolocation function, your home welcomes you when you get back.

Define the distance between you and your home at which you want the devices you have defined to be activated.

For example: When I leave the office in the evening, I activate the "I'm arriving" mode. The geolocation function is then activated and my home welcomes me in the way I specified.

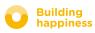

## C. THE MODES I'm arriving

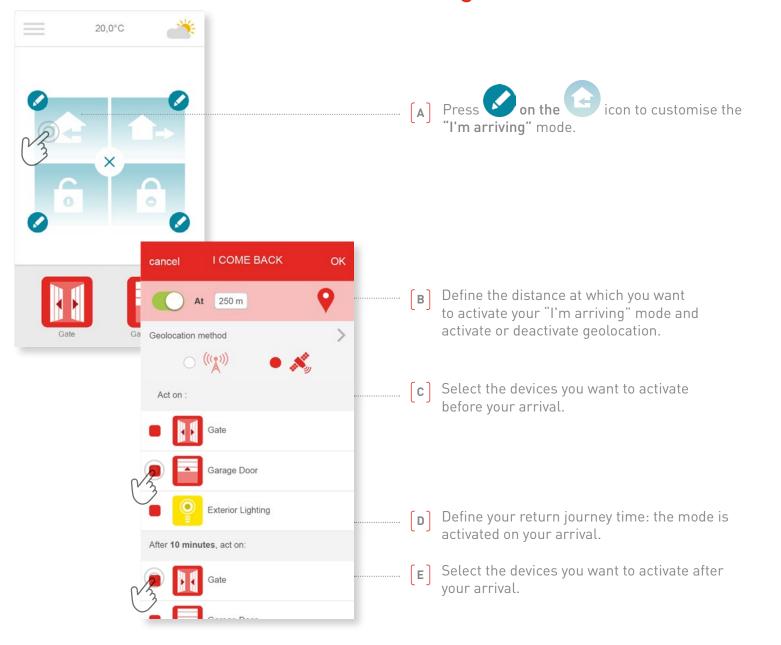

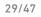

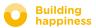

# [4] MANAGING MY INSTALLATION

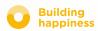

# MANAGING MY INSTALLATION

0

0

Gate

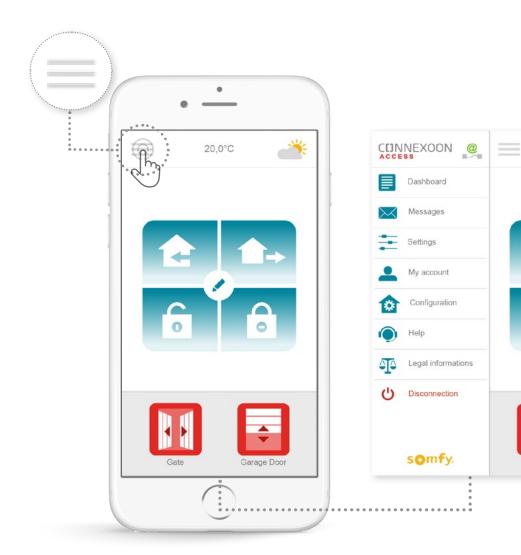

You can press == to access a number of functions that you use to make settings and manage your Connexoon Access RTS application:

- the dashboard,
- your messaging service,
- the settings,
- your account,
- the help system,
- disconnection from the application.

The "Configuration" menu is used to access the advanced installation functions. (<u>see section 5</u>).

Ռ

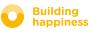

# A. DASHBOARD

0

0

θ

0

θ

Đ

θ

0

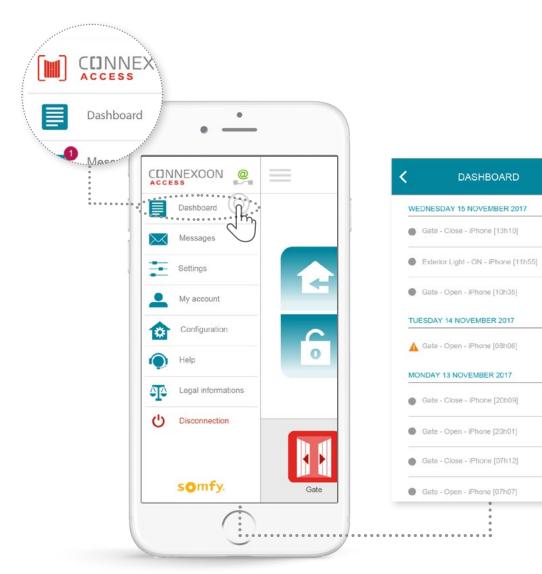

# Just press on this menu to open a history of all your connected devices.

- A green dot in front of a command indicates that the action was completed correctly.
- A red dot indicates that the action was interrupted deliberately.
- An orange triangle indicates that a problem occurred.

Press the + icon for more information.

#### < Back to Contents

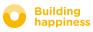

## **B. MESSAGES**

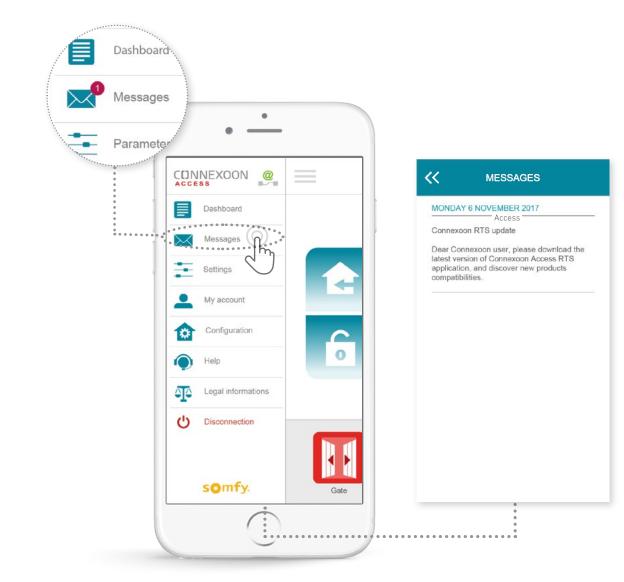

You will find all the information you need about updates and planned new features in your Connexoon messaging system ("Messages" menu).

#### somfy.

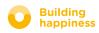

< Back to Contents

# **C. SETTINGS**

۲

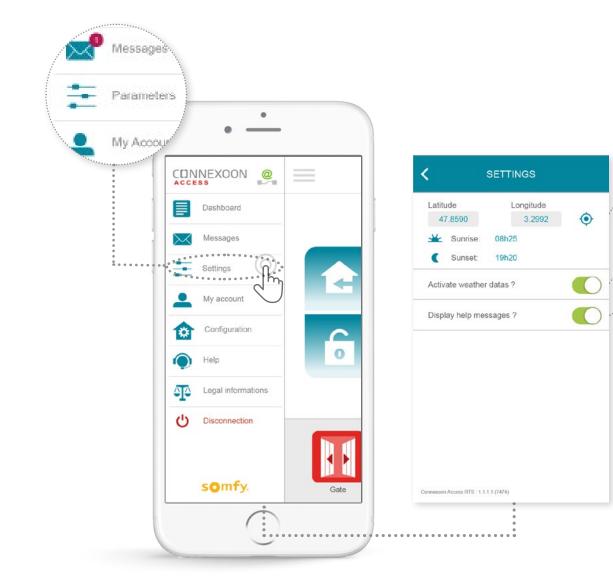

Specify the geolocation of your home in order to receive local weather information.

< Back to Contents

Activate / deactivate the weather display on the home page.

Activate / deactivate email alerts.

This menu allows you to activate the display of weather data and activate alerts and/or push notifications. It also allows you to display the widgets on your smartphone and/ or Apple watch and to define your user name so that you can customise **your history**.

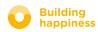

# **D. MY ACCOUNT**

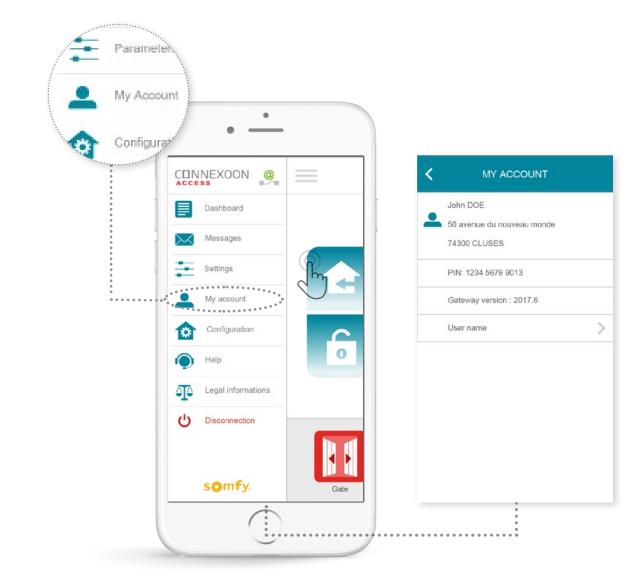

This tab contains the information you entered when you activated Connexoon.

### somfy.

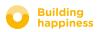

< Back to Contents

## E. HELP

I

5

 $\sim$ 

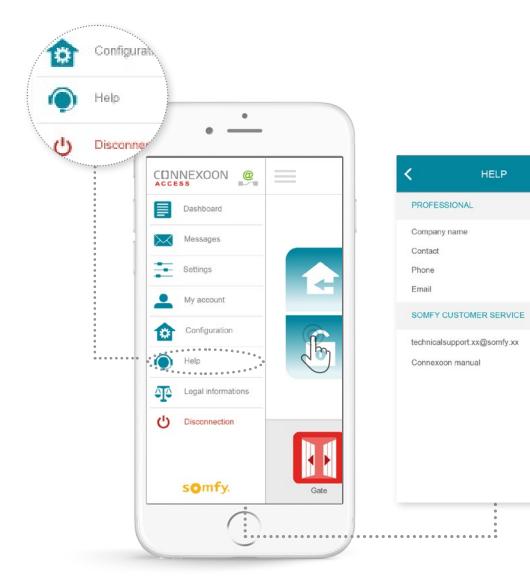

Either you or your installer may fill in the information in this tab so that you can contact him directly if you have any questions.

Stay in touch with the installer by entering his contact details in the application. Just press once to contact him.

You can also press to call up the number of the Somfy Consumer Service.

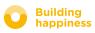

# **5 ADVANCED INSTALLATION FUNCTIONS**

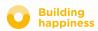

# **ADVANCED INSTALLATION FUNCTIONS**

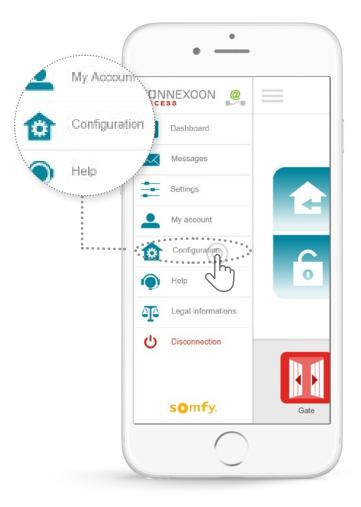

In this menu, you can:

- Store new devices that are compatible with your Connexoon
- Remove / rename devices
- Manage the installation's security key

To access these functions, press 🐲

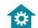

### somfy.

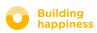

< Back to Contents

# A. RENAMING YOUR PRODUCTS IN THE APPLICATION

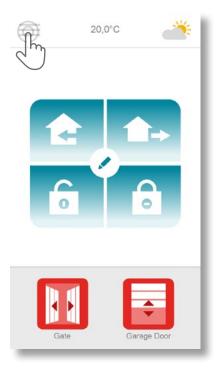

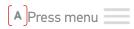

|           | INEXOON @          | =    |
|-----------|--------------------|------|
|           | Dashboard          |      |
| $\bowtie$ | Messages           |      |
| ÷         | Settings           |      |
| -         | My account         |      |
| ۵         | Configuration      | C    |
| 0         | He                 | 0    |
| P         | Legal informations |      |
|           | Disconnection      | _    |
|           | somfy.             | Gate |

**B** Press the configuration tab

**c** Press on the pencil to the right of the equipment to change its name

CONFIGURATION

<

Gate

Garage door

Exterior lighting

Add

\$

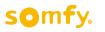

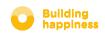

< Back to Contents

Ū

/ 1

# A. RENAMING YOUR PRODUCTS IN THE APPLICATION

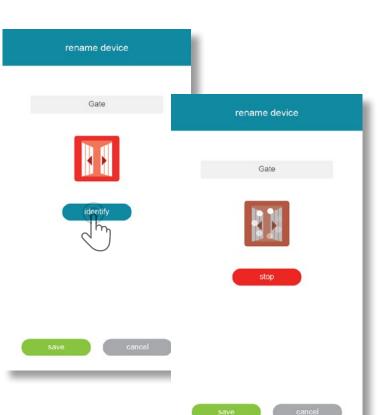

**D** You can rename your product by editing the "name" field in the grey rectangle positioned at the top of the screen.

To check that it is the right product to be renamed, press "identifier". The product will then make an up and down movement or flash.

To stop identification, press "stop".

Press "save" to save the new name.

### somfy.

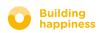

< Back to Contents

< Back to Contents

# **B. REGISTER RTS EQUIPMENT ON YOUR CONNEXOON**

APress the menu

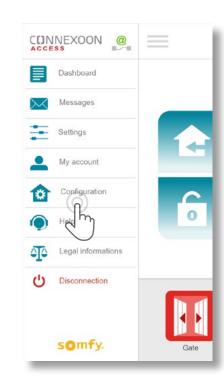

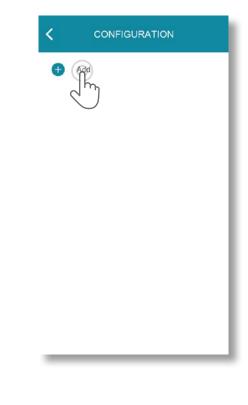

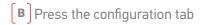

**C** Press

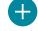

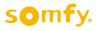

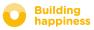

# **B. REGISTER RTS EQUIPMENT ON YOUR CONNEXOON**

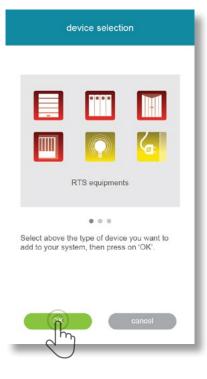

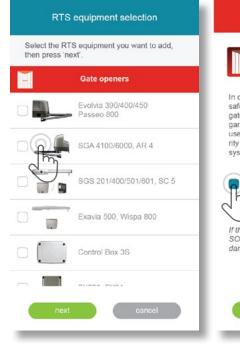

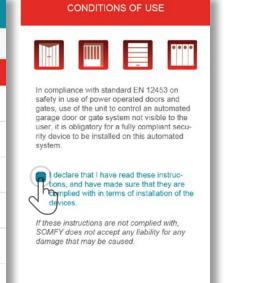

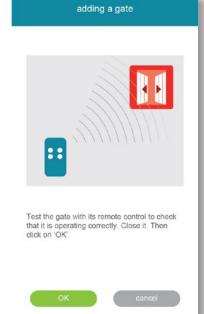

D Select the type of product that you wish to add to the installation: RTS motors/ actuators or Philips Hue lights, then confirm by pressing **E** Select the icon representing the product that you want to register on the unit.

**F** Test the product by controlling it from the wall control unit or remote control. Ensure that the control only actuates the product being added.

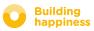

# **B. REGISTER RTS EQUIPMENT ON YOUR CONNEXOON**

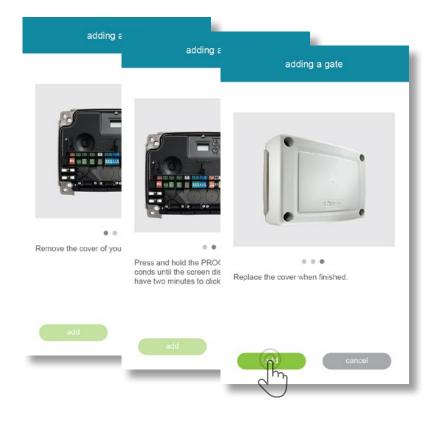

**G** Press the PROG button of the command actuating the product to be deleted, until it makes an up and down movement (or flashes). You then have 2 seconds to confirm by pressing "add".

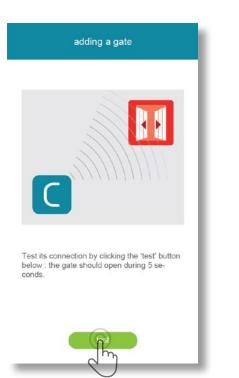

> If your gate has opened, click on 'OK'

> If your gate has not moved, click on 'restart' to repeat the procedure.

adding a gate

If your gate has still not moved after several attempts, click on 'abort'. If you have problems, you can also refer to the manual of the gate motor.

(H) Check the product has been successfully registered by pressing "test".

The product will make an up and down movement (or flash) for 5 seconds.

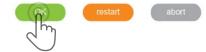

[I] Press OK if your product has moved, or "start again" if it has not. If the product does not move after several tests, click "cancel".

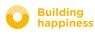

# **B. REGISTER RTS EQUIPMENT ON YOUR CONNEXOON**

| adding a gate                                  |
|------------------------------------------------|
| has been added successfully.                   |
| ne for your new gate. Then, click on<br>alize. |
|                                                |
| Gate                                           |
| Gate                                           |
|                                                |
| ОК                                             |
|                                                |

 $\begin{bmatrix} J \end{bmatrix}$ Name your product, then press OK

 $[\kappa]$  The product then appears on your list.

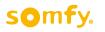

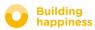

#### < Back to Contents

# C. REMOVING RTS PRODUCTS VIA THE APPLICATION

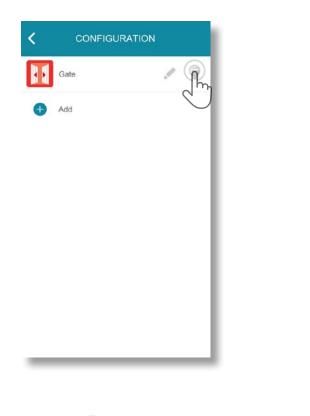

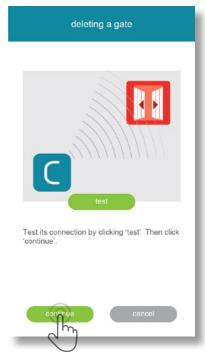

| Control Box 3S<br>FX230, FX24 | FX230, FX24       |   | ustration that matches your gate<br>en click on "continue". |
|-------------------------------|-------------------|---|-------------------------------------------------------------|
|                               | Standard Receiver |   | Control Box 3S                                              |
| Standard Receiver             | bul               |   | FX230, FX24                                                 |
| lb_dl                         | Other type        |   | Standard Receiver                                           |
| Other type                    |                   | • | Other type                                                  |
|                               |                   |   |                                                             |

[c]Press

**B** Test the product by controlling it from the wall control or remote control. Ensure that the control only actuates the product to be removed.

**c** Press the PROG button of the command actuating the product to be removed for about 3 seconds, until it makes an up and down movement (or flashes).

You then have 2 seconds to confirm by pressing "delete"

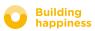

# C. REMOVING RTS PRODUCTS VIA THE APPLICATION

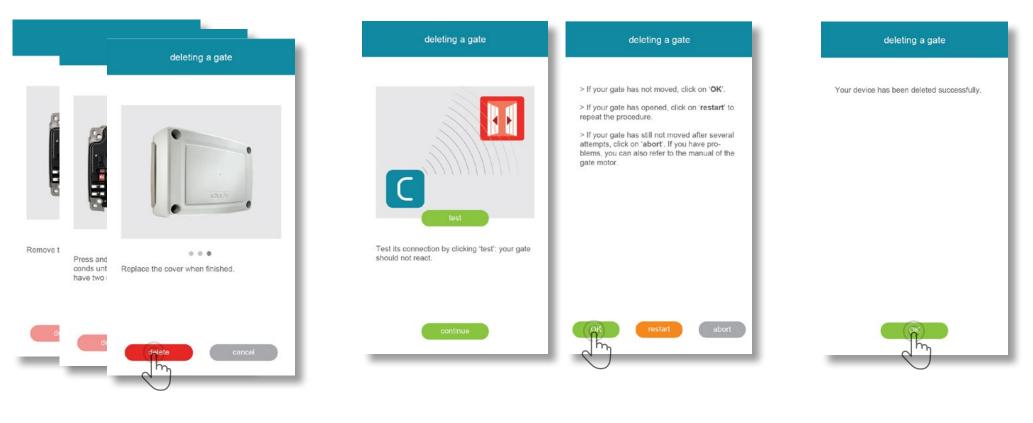

**A** Test that removal has been successful by pressing "test".

If removal has successfully taken place, the product will not respond.

**B** Press OK if your product has not moved, or "start again" if it has not.

**C** Press OK to close the procedure.

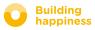